# VirtualBox 6.x Ubuntu Desktop インストール

#### 仮想マシンでLinuxを動かす

## VirtualBoxでUbuntuを動かす

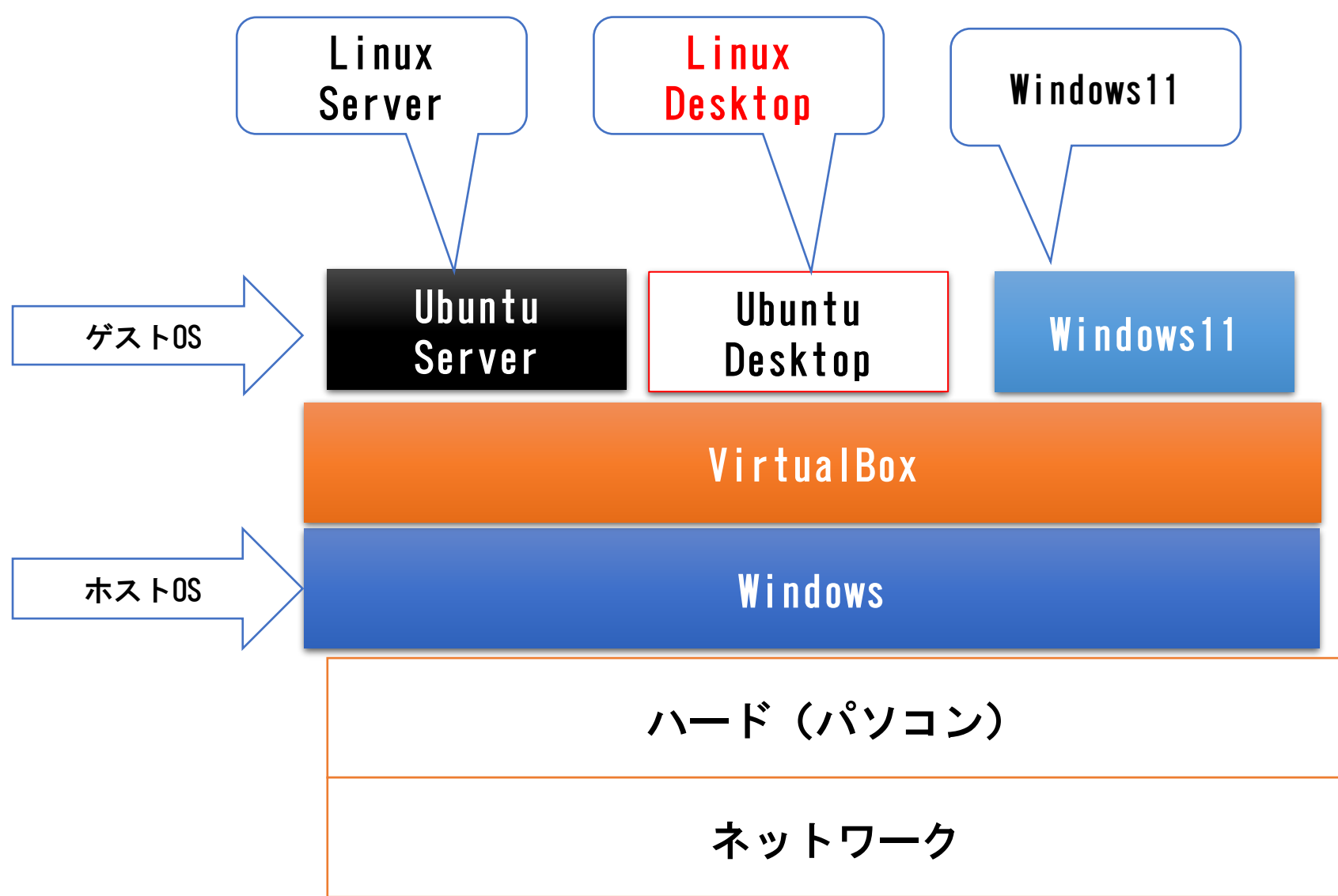

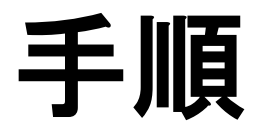

- 1) 仮想マシンインストール VirtualBox 6.0.8 platform packages <https://www.virtualbox.org/>
- 2)Ubuntu Desktopインストール ISOイメージのファイルをダウンロードします。 Ubuntu Desktop 22.04.2 LTS <https://jp.ubuntu.com/>
- 3) Ubuntu Desktop 初期設定

#### VirtualBox 6.xにUbuntu Desktopをインストール

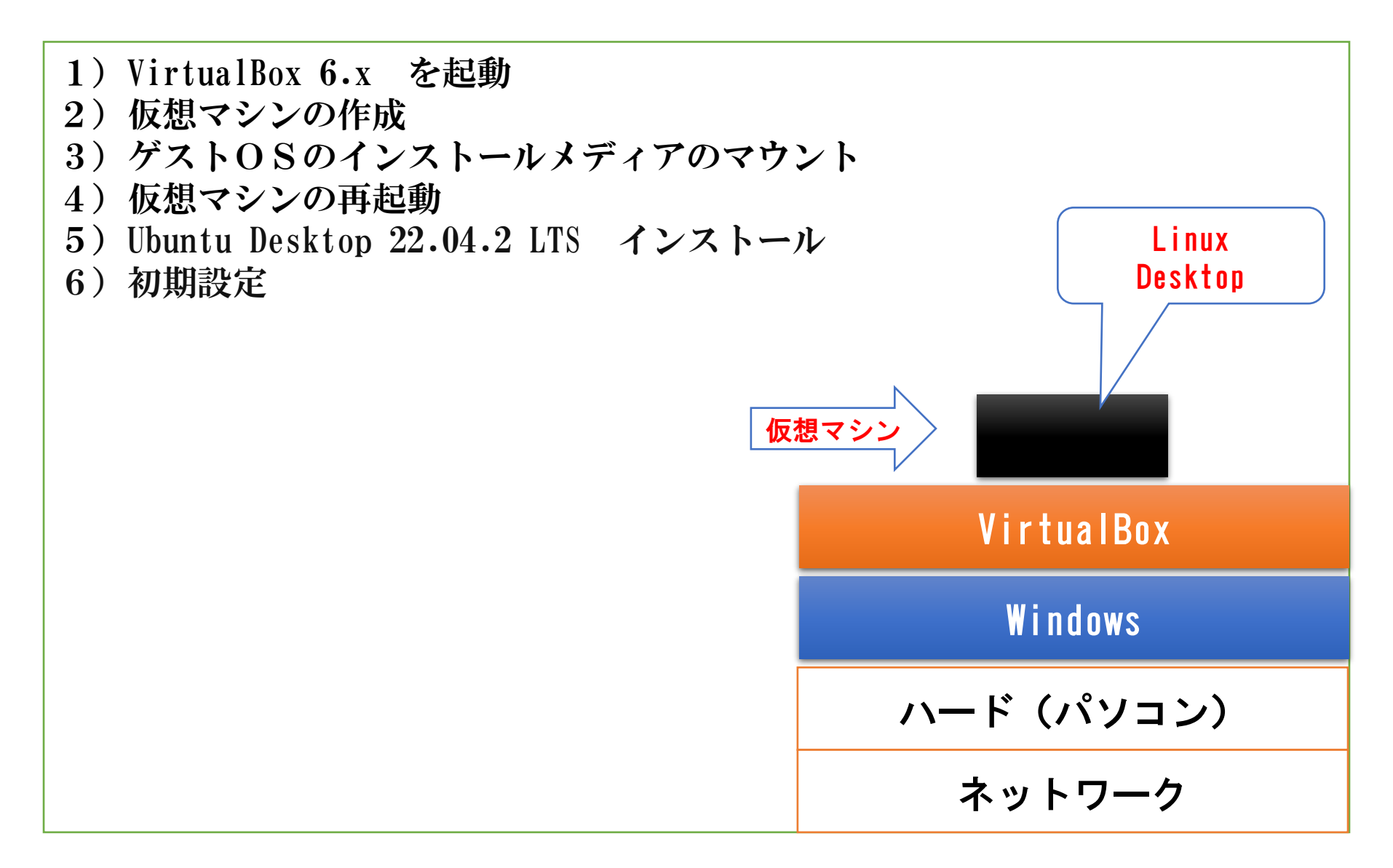

### Ubuntu Desktopインストール

### Ubuntu Desktopダウンロード Ubuntu サイトにアクセス

<https://jp.ubuntu.com/>

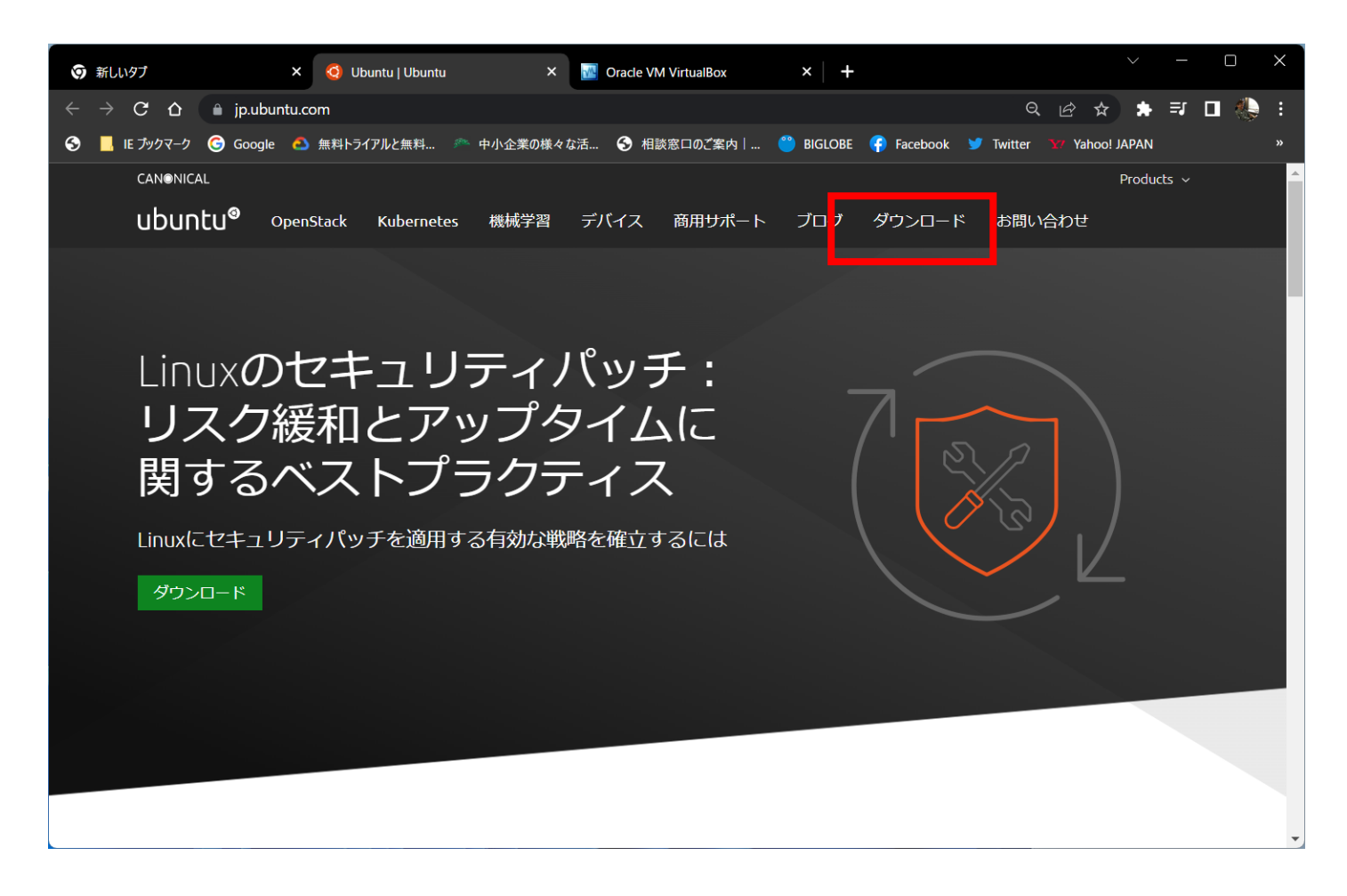

#### ISOイメージのファイルをダウンロード

#### ISOイメージのファイルをダウンロードします。 Ubuntu Desktop 22.04.2 LTS

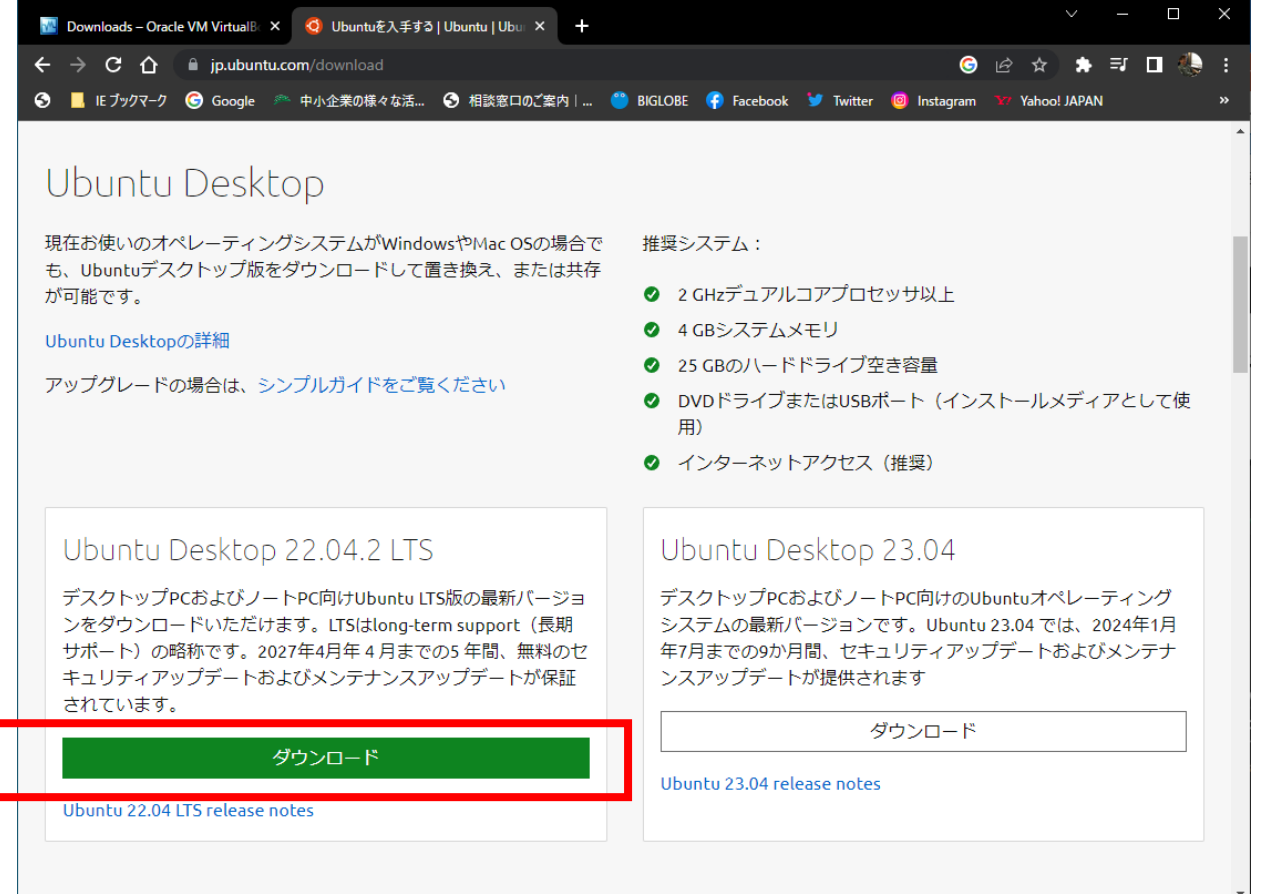

#### ダウンロード完了

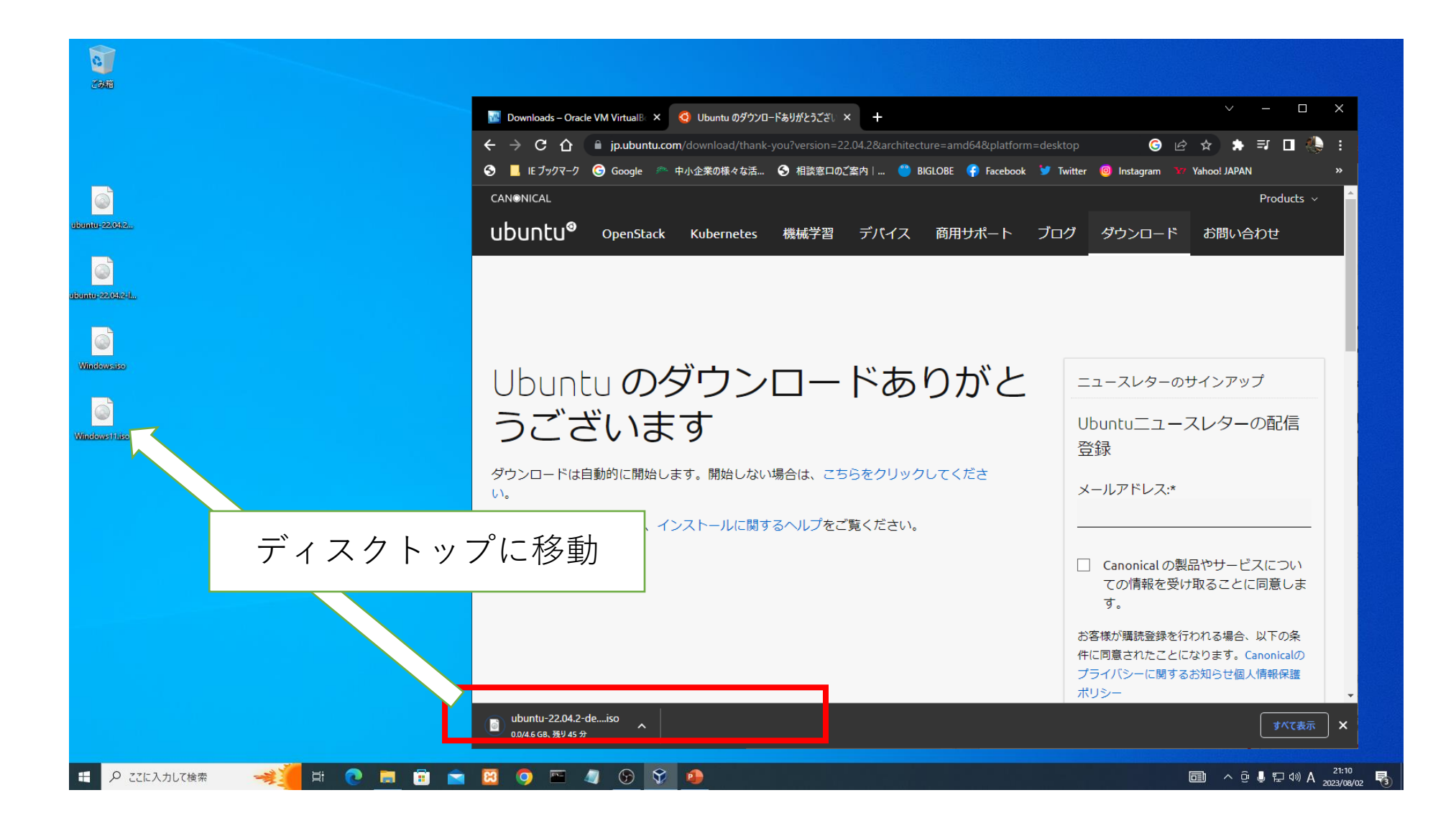

### VirtualBox6.X Ubuntu Desktopインストール

仮想マシン作成

#### 新規に仮想マシンを起動します

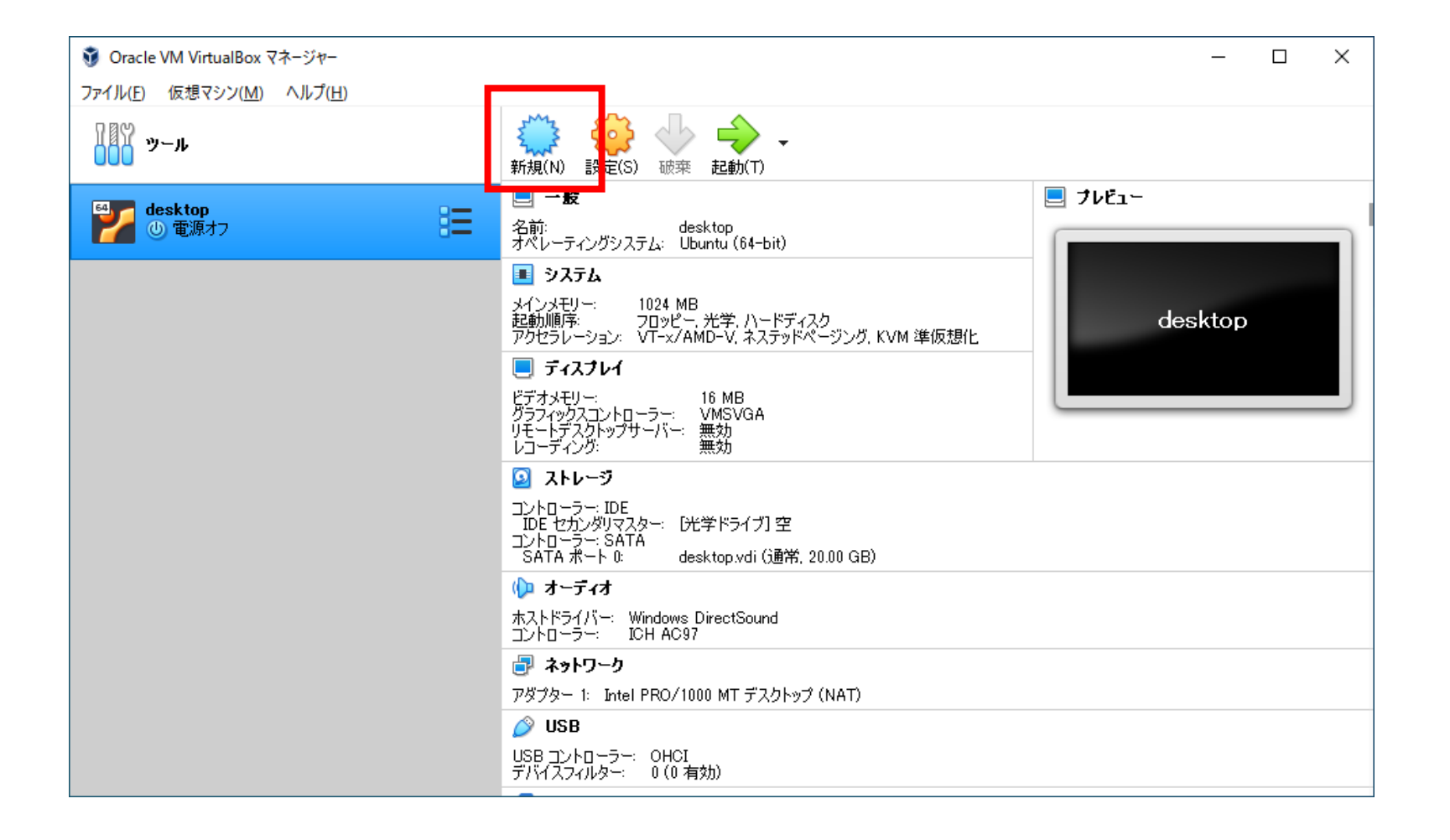

#### エキスパートモード

 $\overline{?}$  $\times$ 

← 仮想マシンの作成

名前とオペレーティングシステム

新しい仮想マシンの記述名と保存フォルダーを指定し、インストールするオペレーティングシステムのタ<br>イプを選択してください。入力した名前はVirtualBoxでこのマシンを特定するのに使われます。

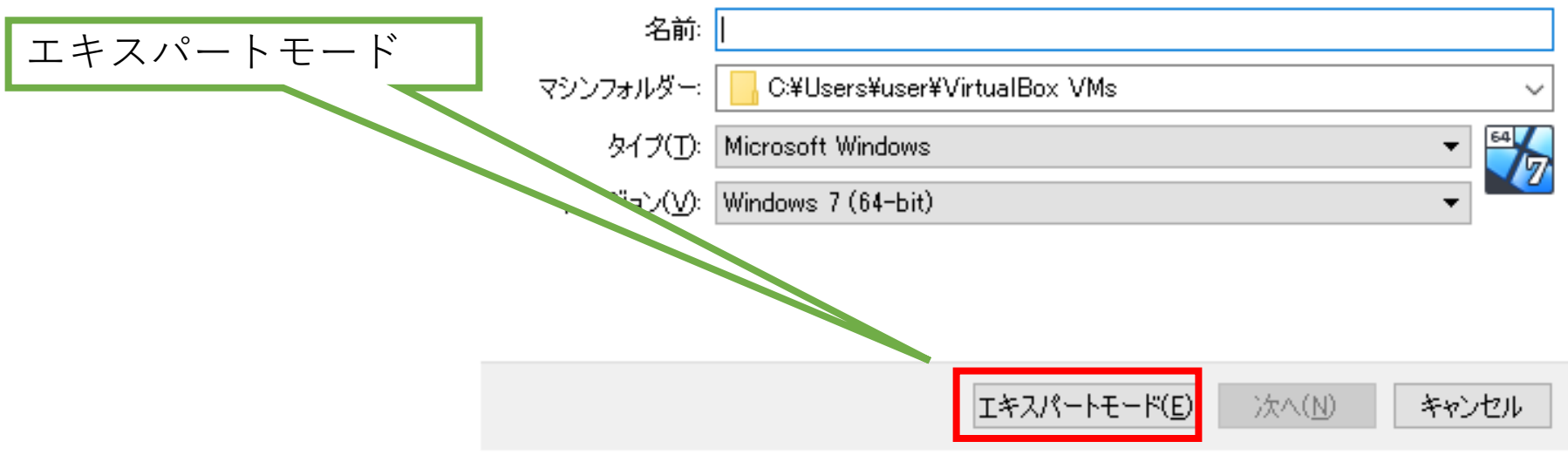

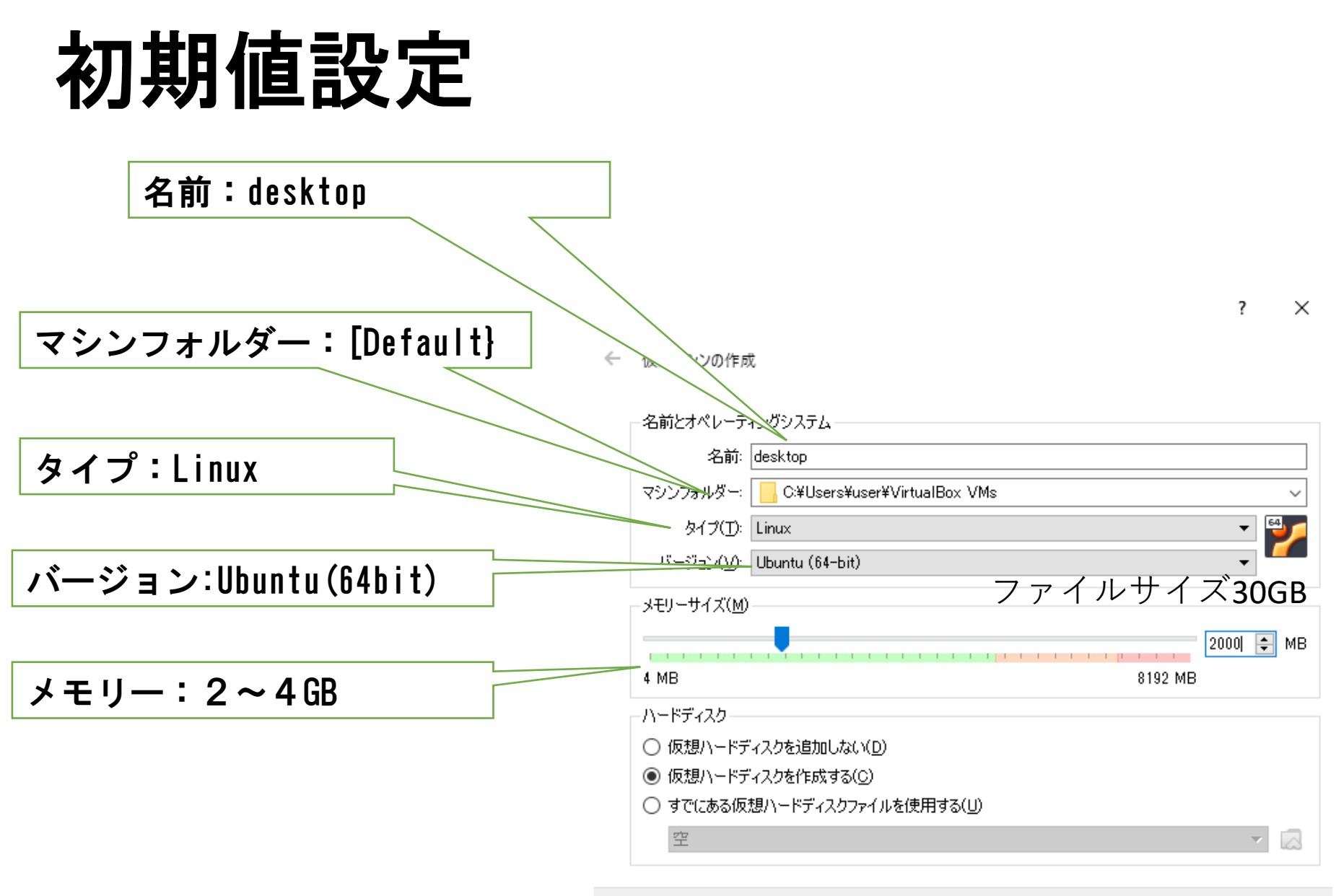

ガイド付きモード(G) 作成。 キャンセル

ファイルサイズ

?  $\times$ 

仮想ハードディスクの作成  $\leftarrow$ 

ファイルサイズ20~30GB

ファイルの場所(L) C:¥Users¥lifea.DESKTOP-4ET83DH¥VirtualBox VMs¥desktop¥desktop.vdi ⊠ ファイルサイズ(S)  $20.00$  GB and a straight and a straight and  $\mathbf{1}$  ,  $\mathbf{1}$  ,  $\mathbf{1}$ 4.00 MB 2.00 TB ハードディスクのファイルタイプ(T) 物理ハードディスクにあるストレージ **◎ 可変サイズ(D)** WDI (VirtualBox Disk Image)  $\bigcirc$  VHD (Virtual Hard Disk) ○ 固定サイズ(E) ◯ VMDK (Virtual Machine Disk) □ 2GB以下でファイルを分割(S) ◯ HDD (Parallels Hard Disk) ○ QCOW (QEMU Copy-On-Write) O QED (QEMU enhanced disk)

### ソースディスクの指定

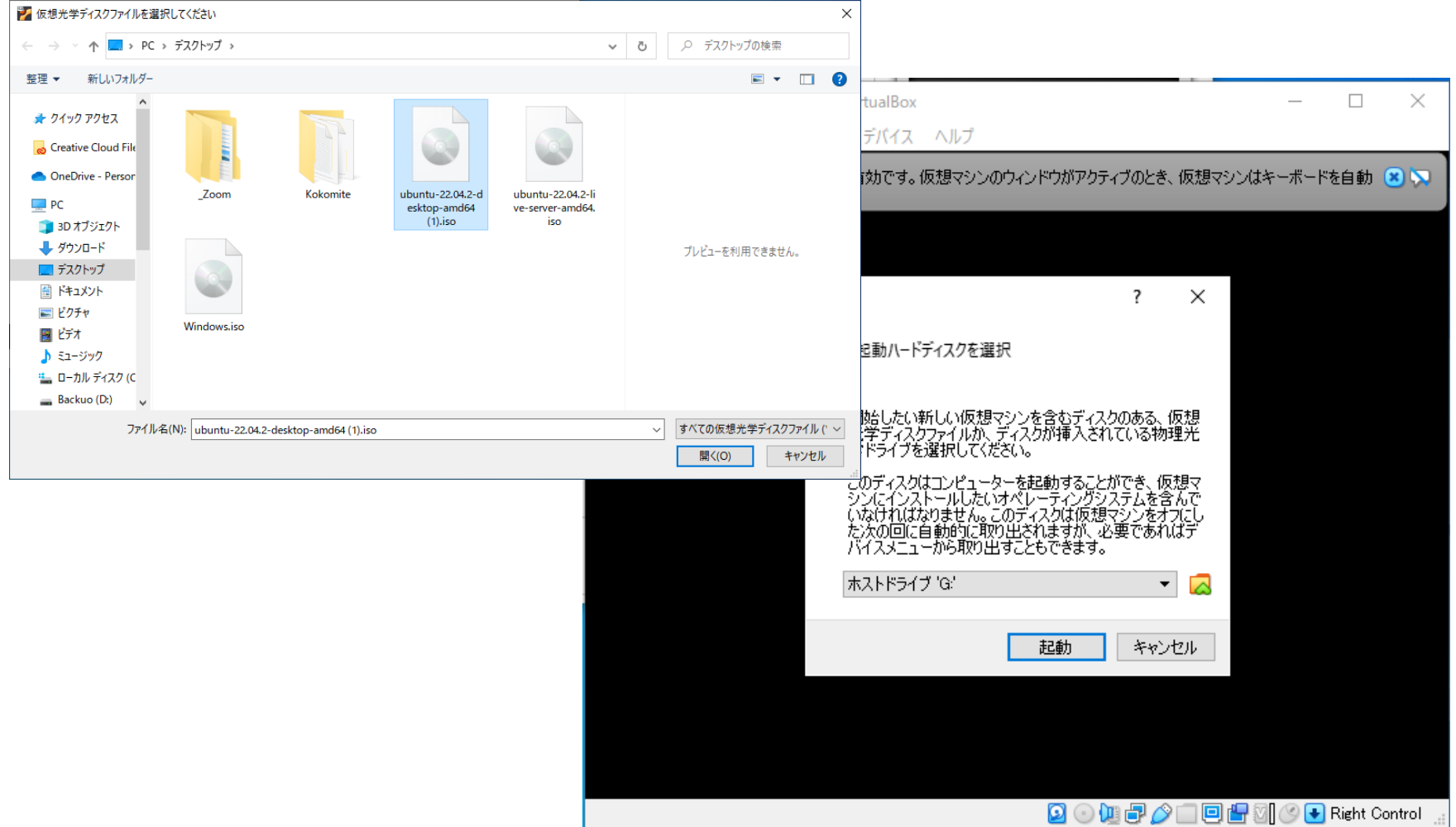

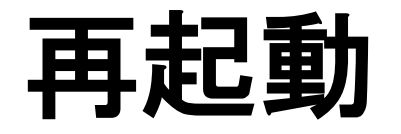

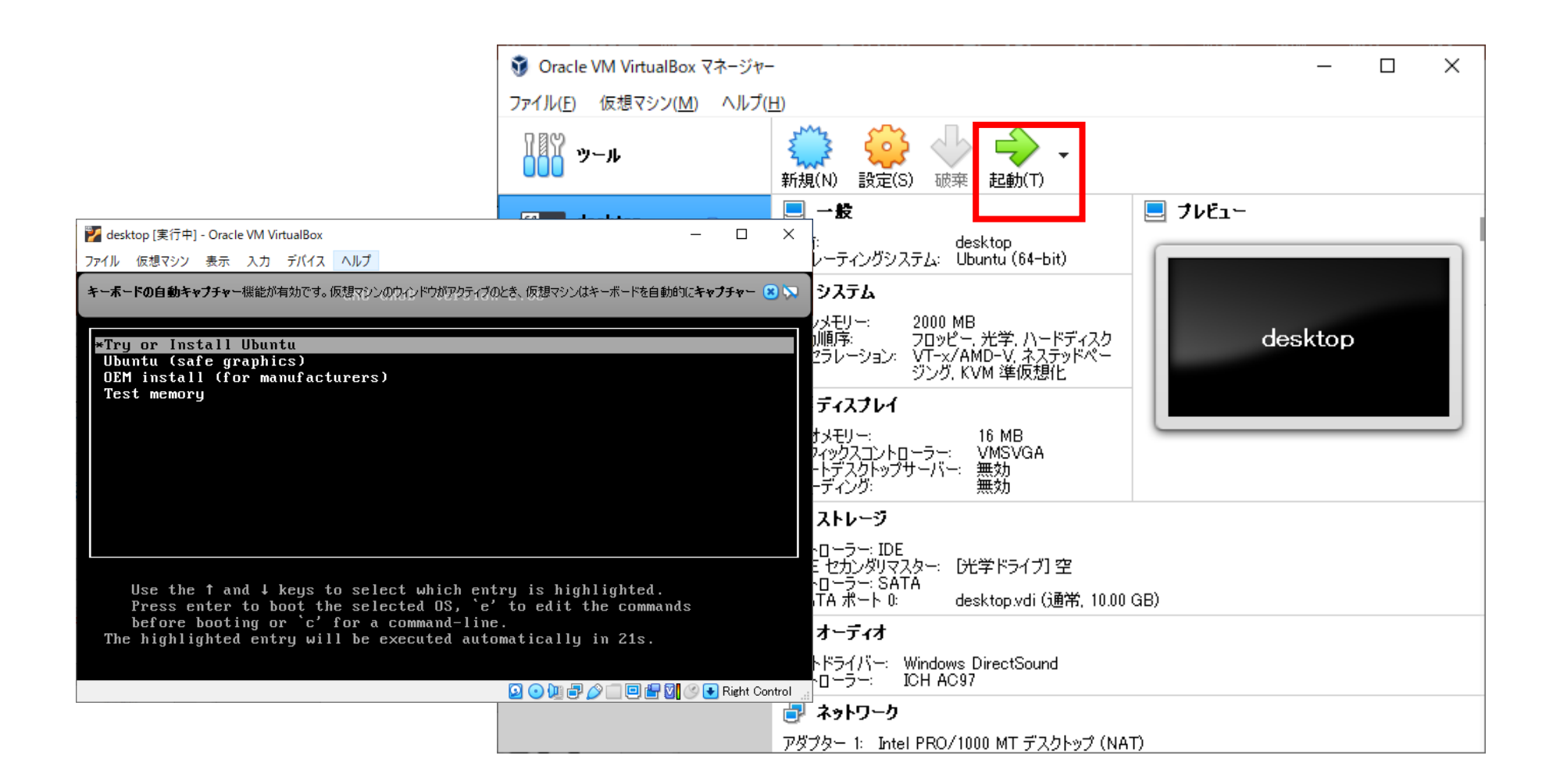

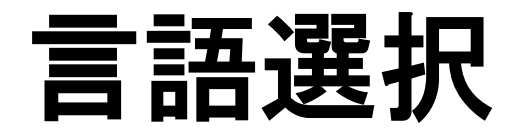

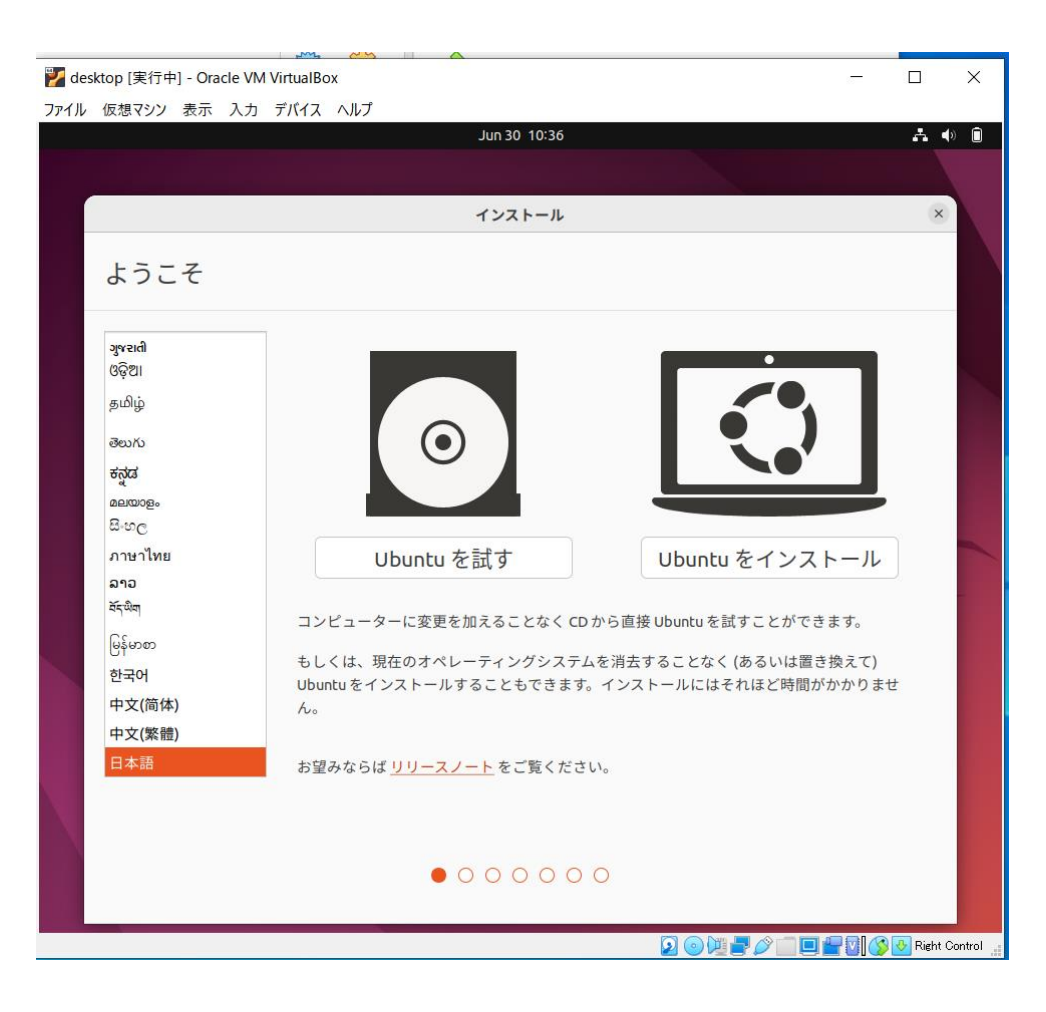

#### キーボード選択

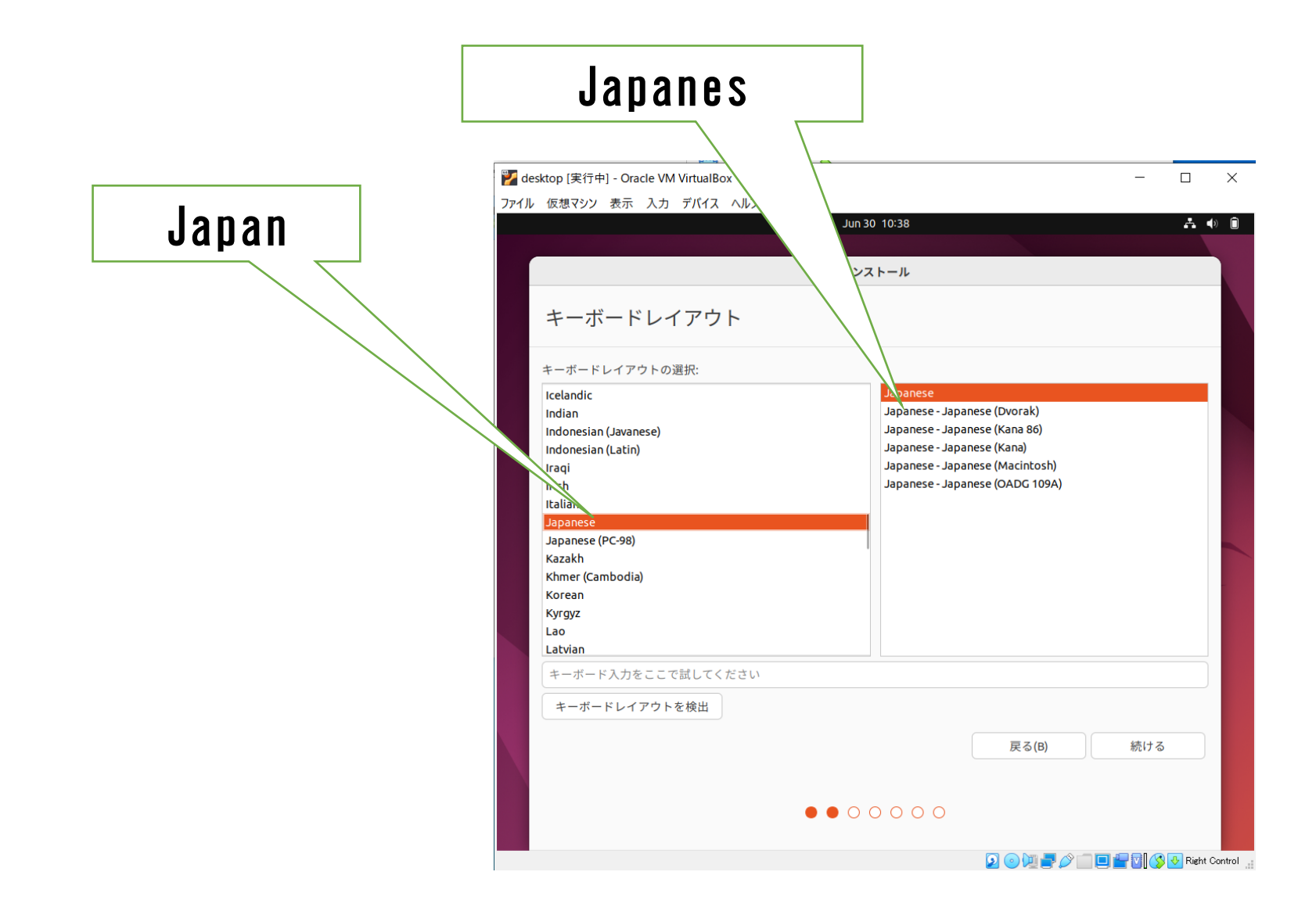

#### オプション選択

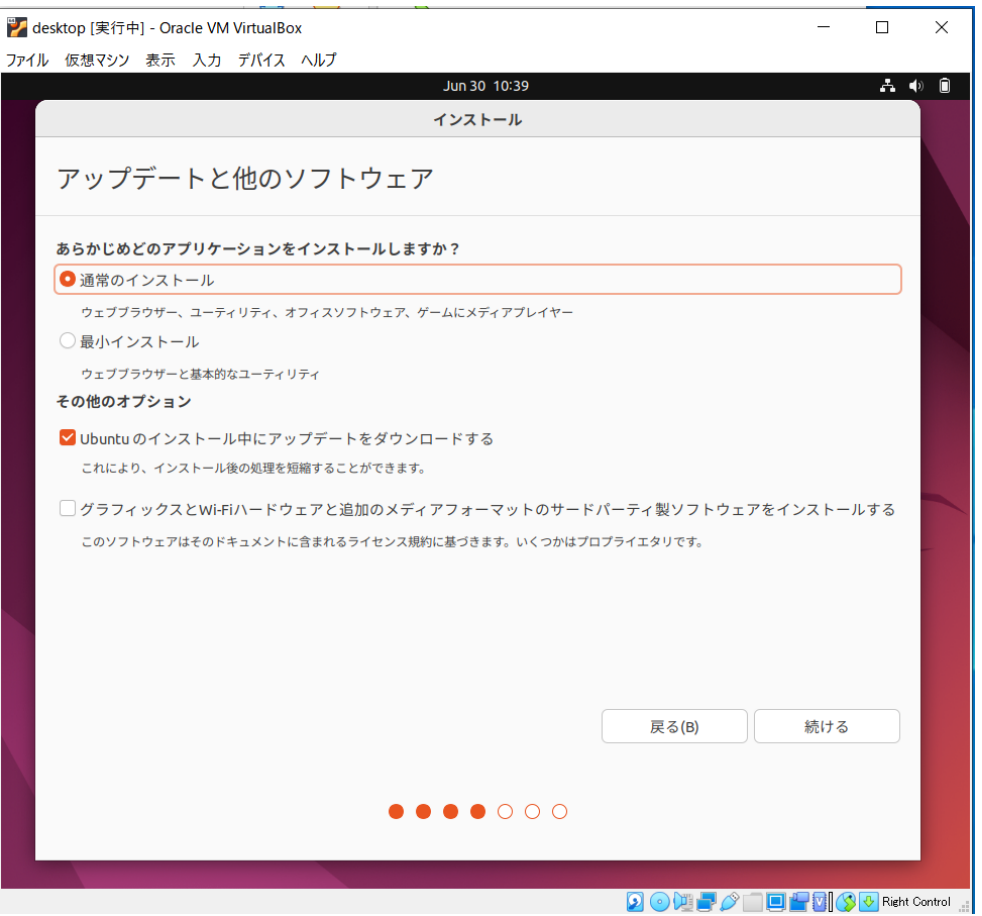

#### インストール

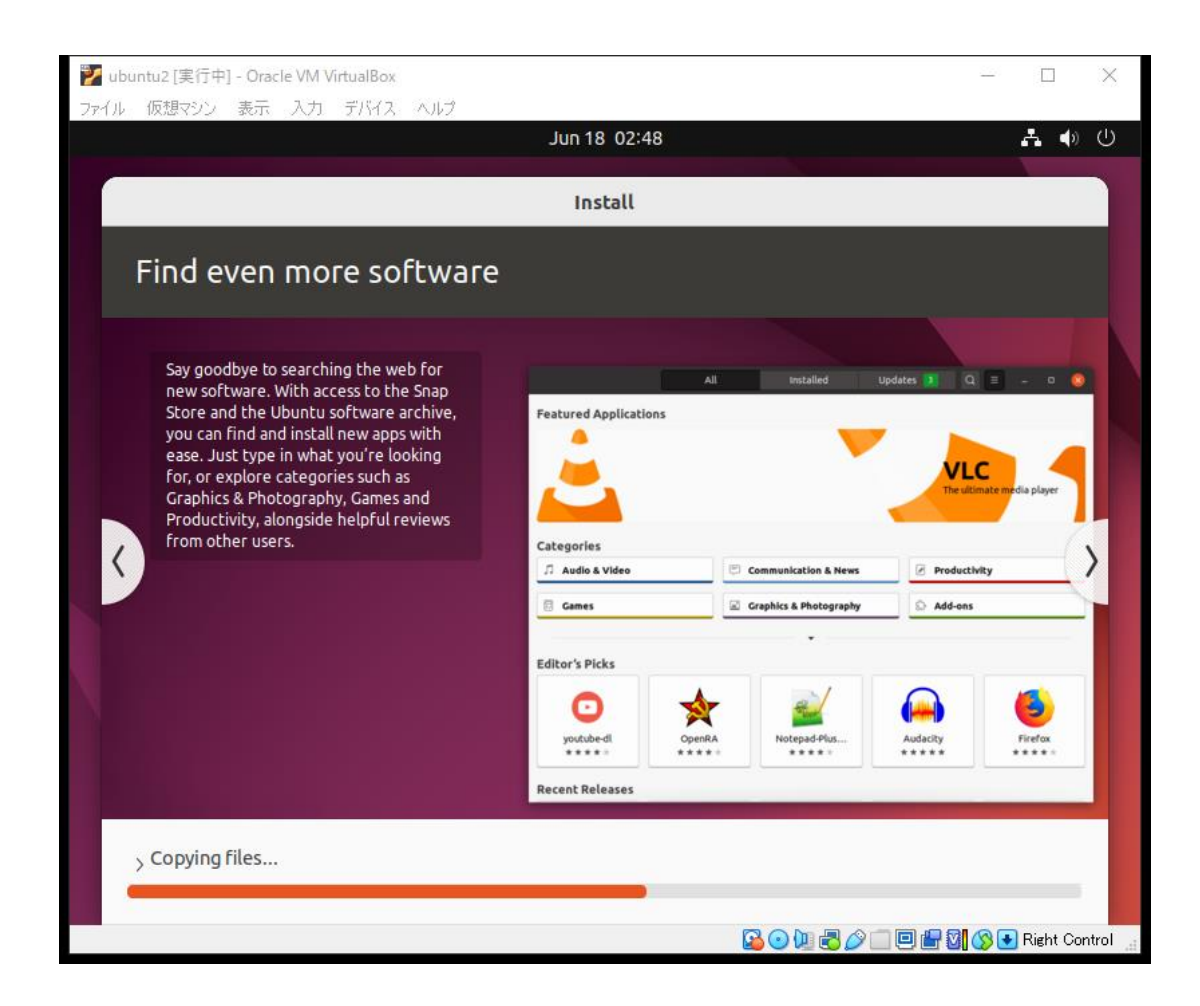

## ログイン

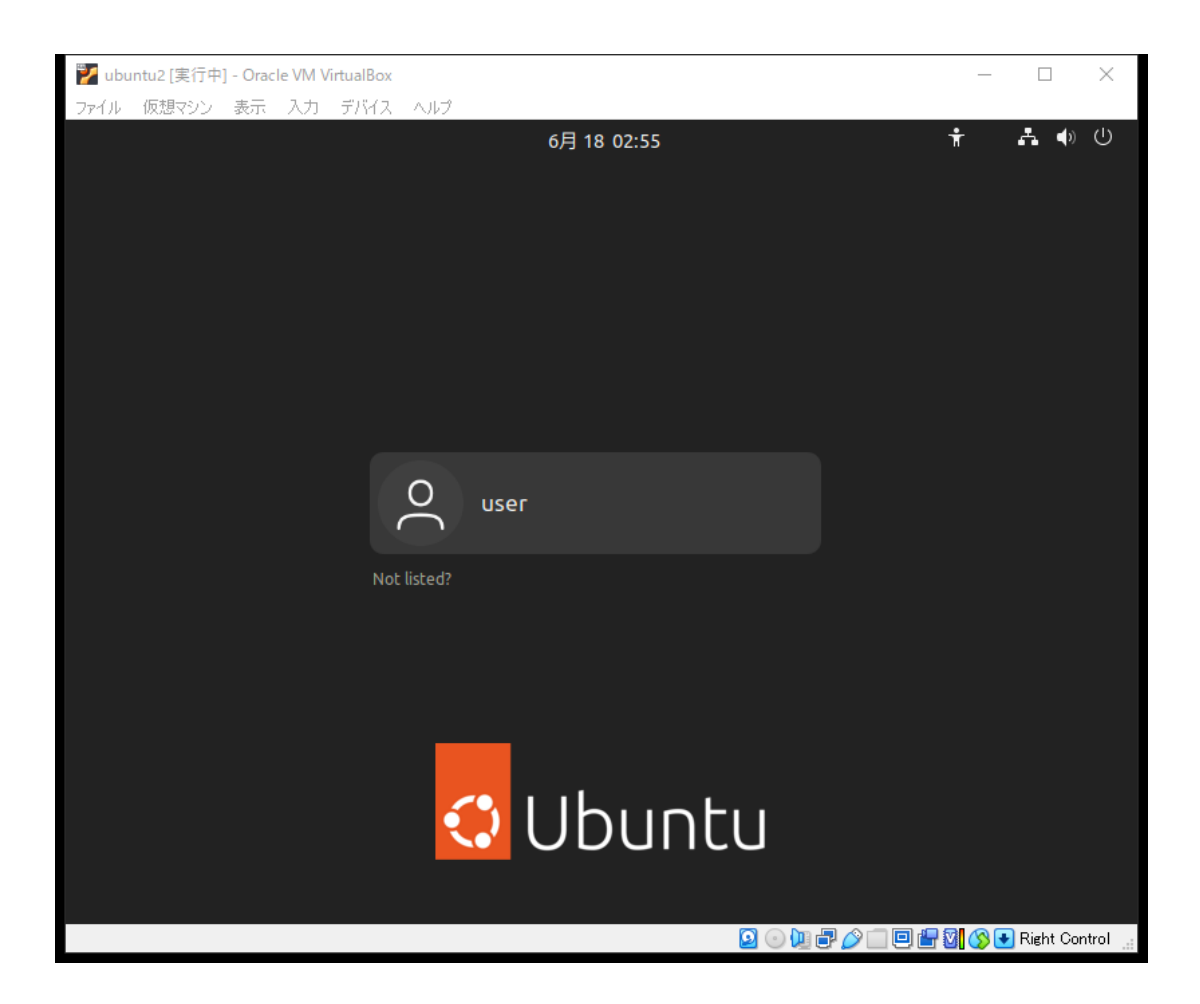

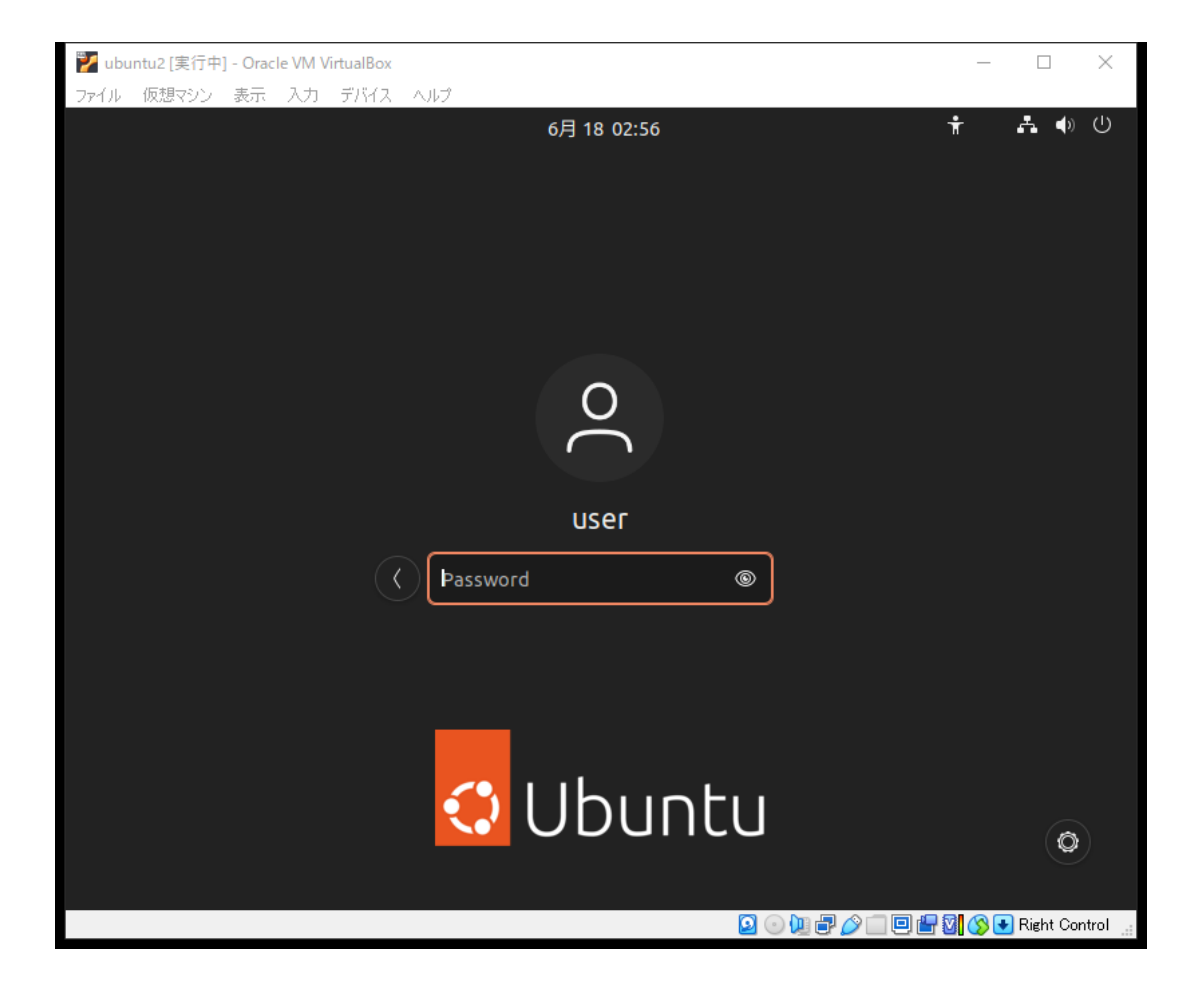

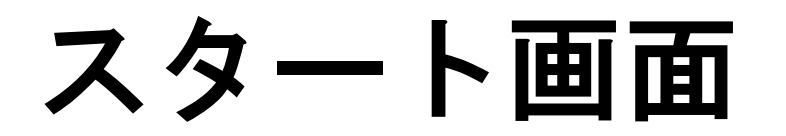

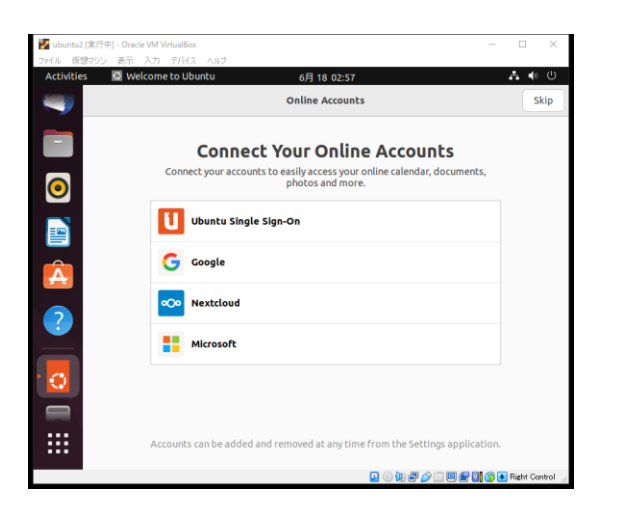

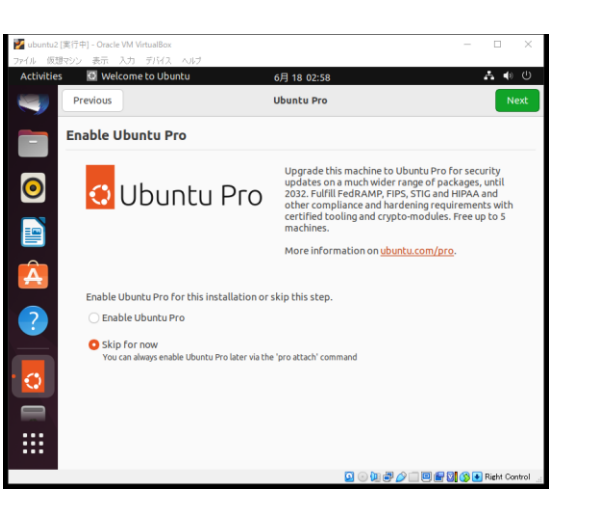

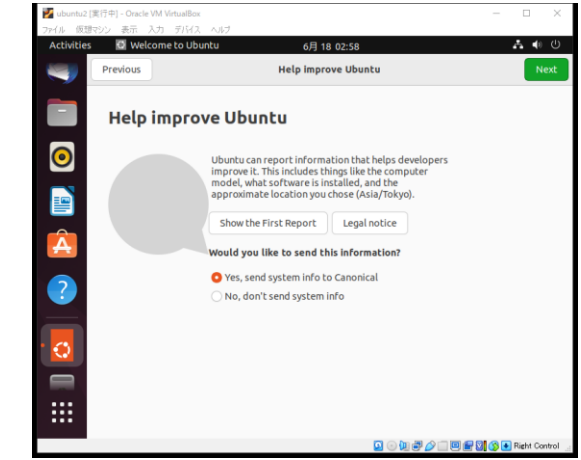

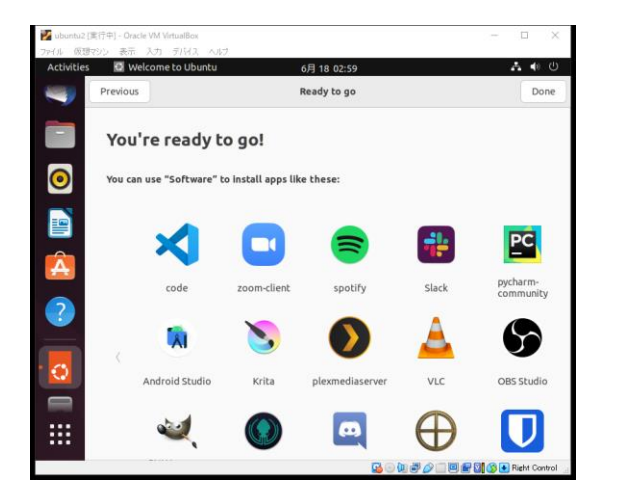

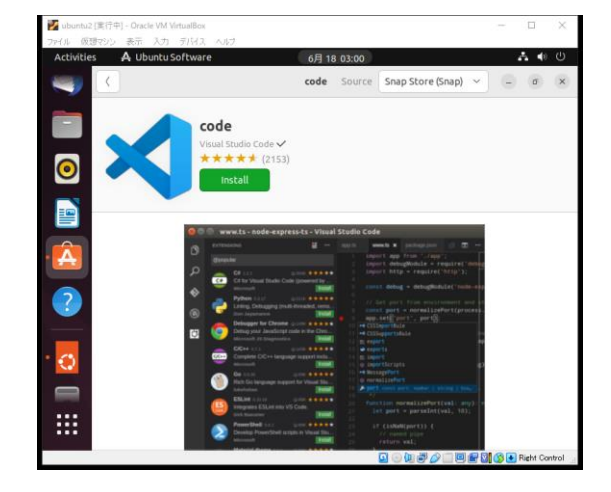

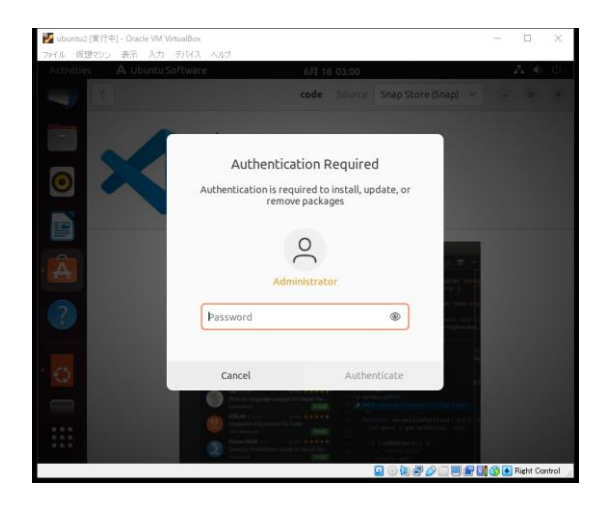

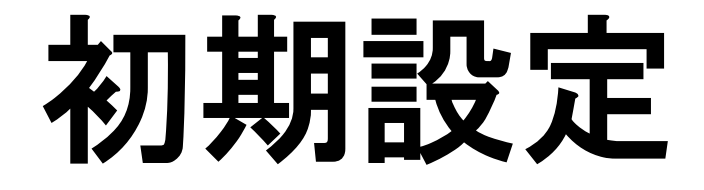

# キーボード設定

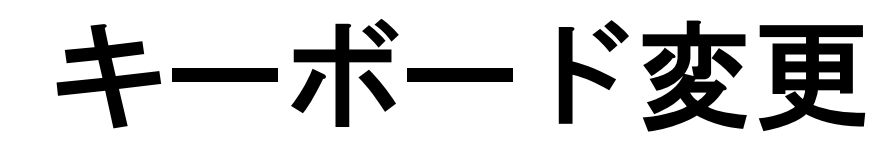

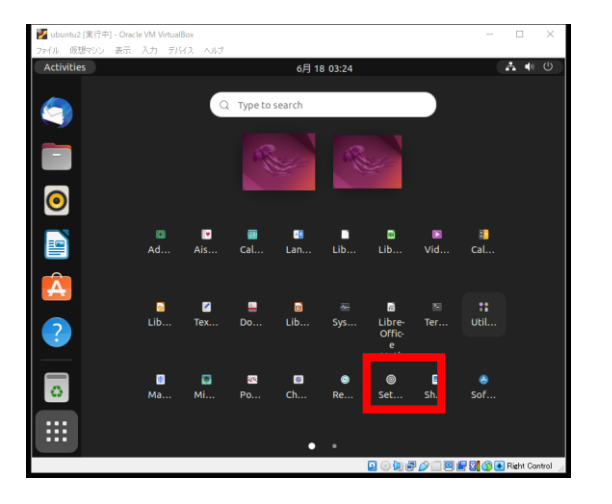

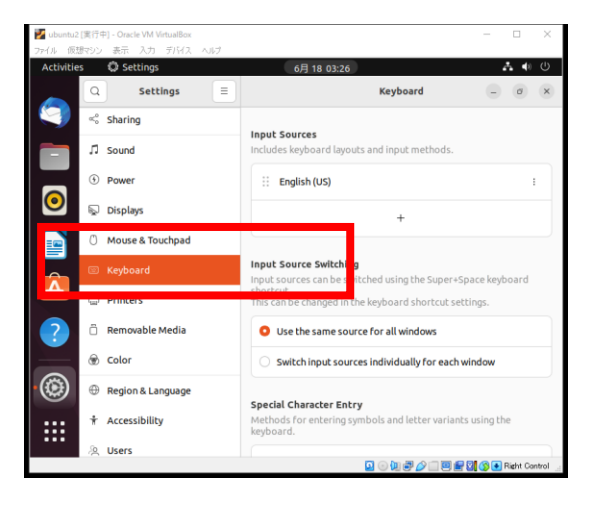

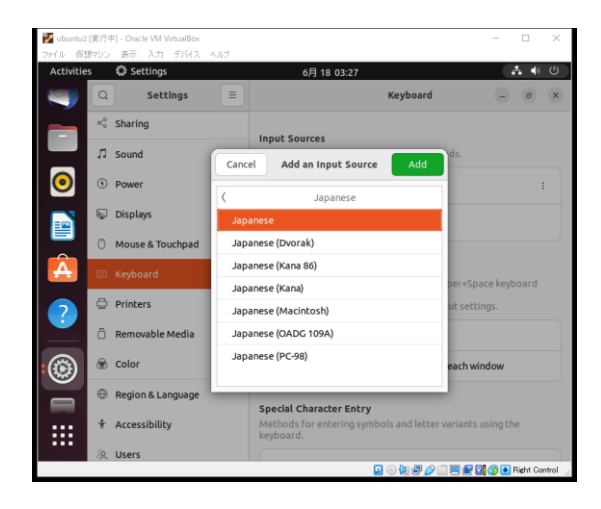

#### Settings

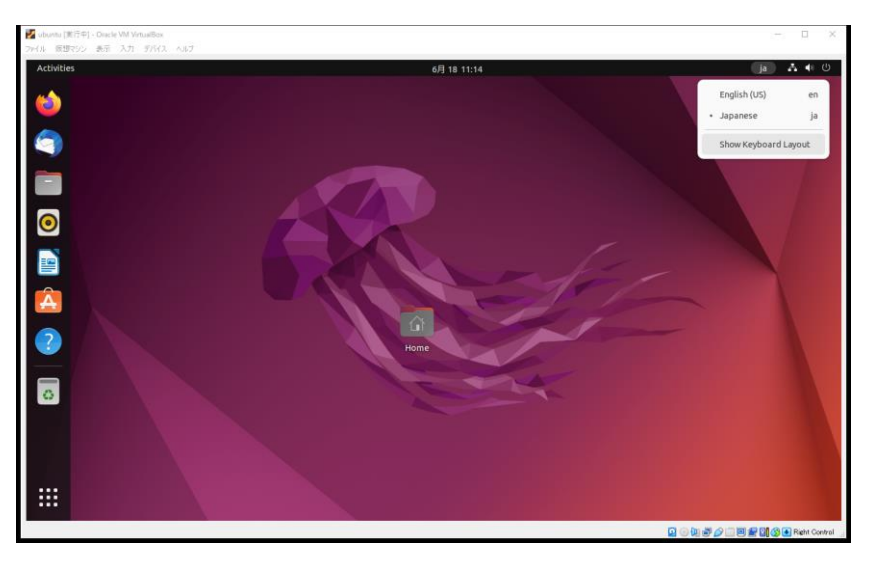

## ディスプレイ設定

### ディスプレイ設定

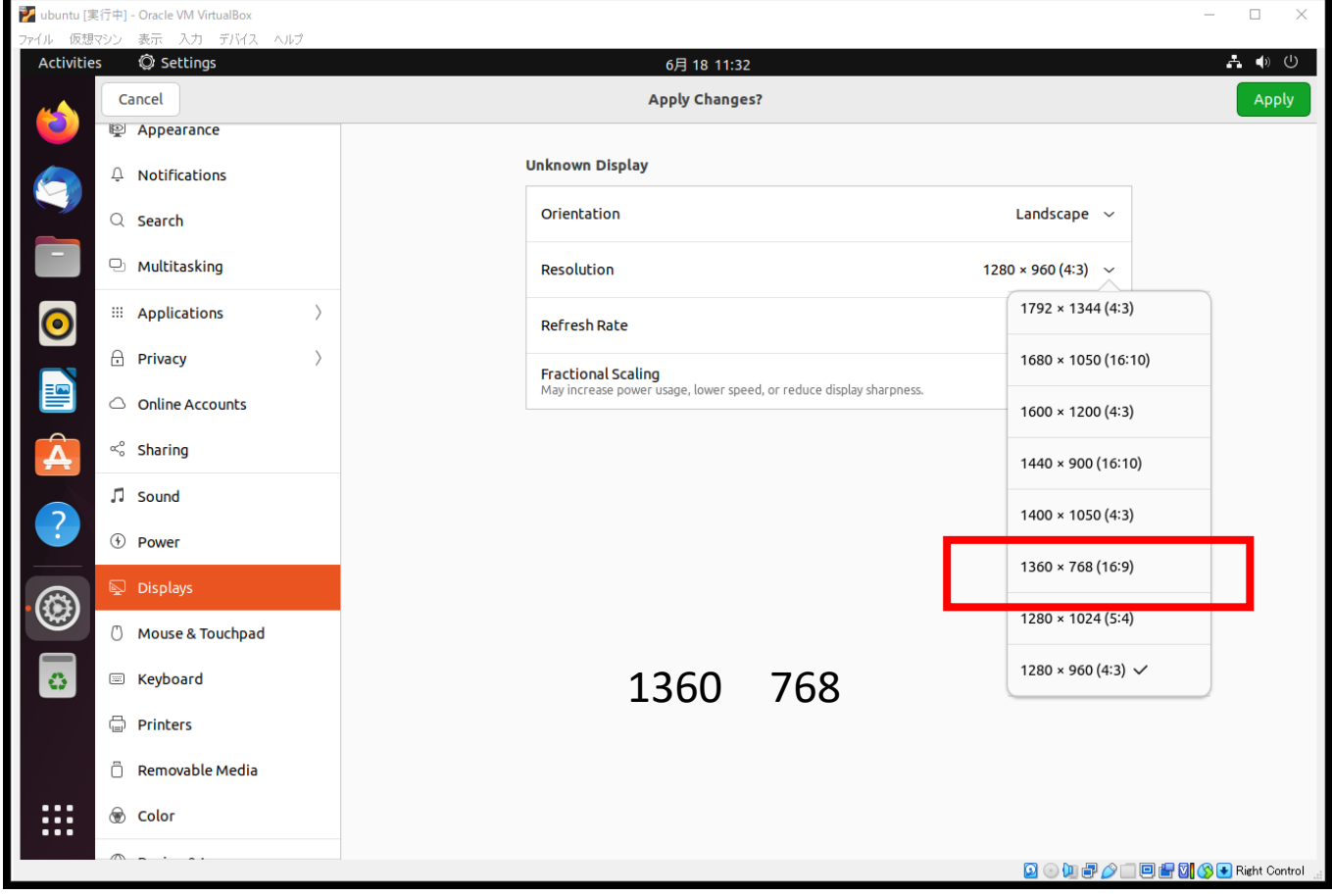

# root パスワード変更

ターミナルの起動

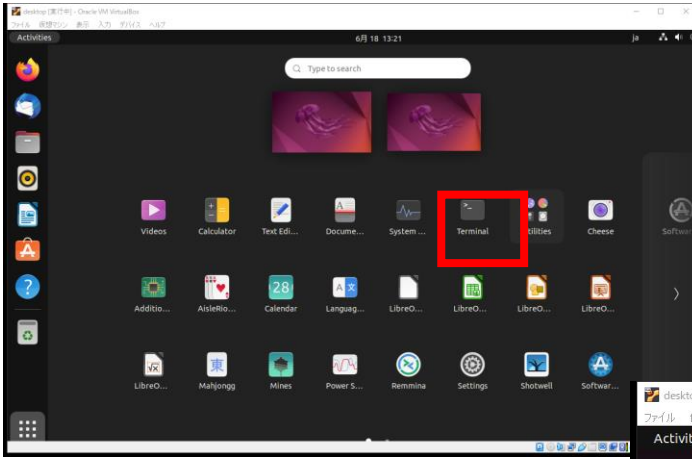

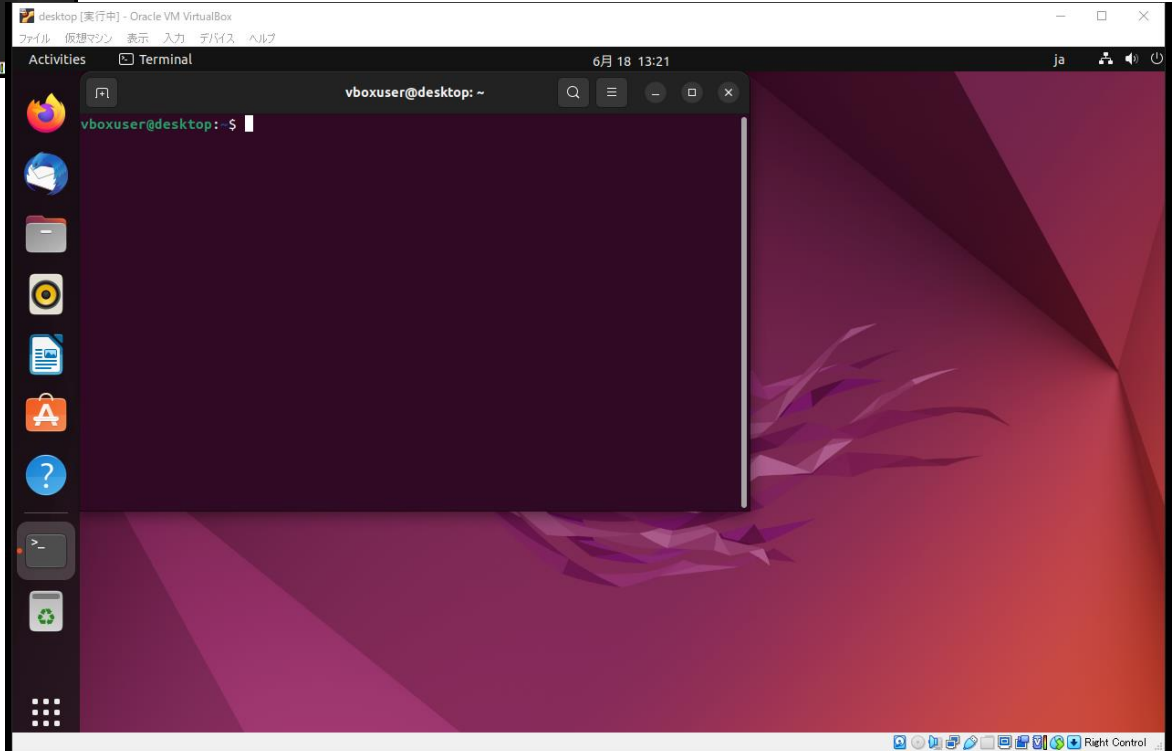

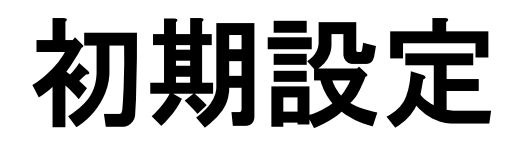

◆ root パスワード変更

user0001@desktop~\$ sudo passwd root

[sudo] password for user0001 New Passowrd:\*\*\*\*\* Retype new passwd: \*\*\*\*\*

user0001@desktop~#